## **VG2000-16S Appearance**

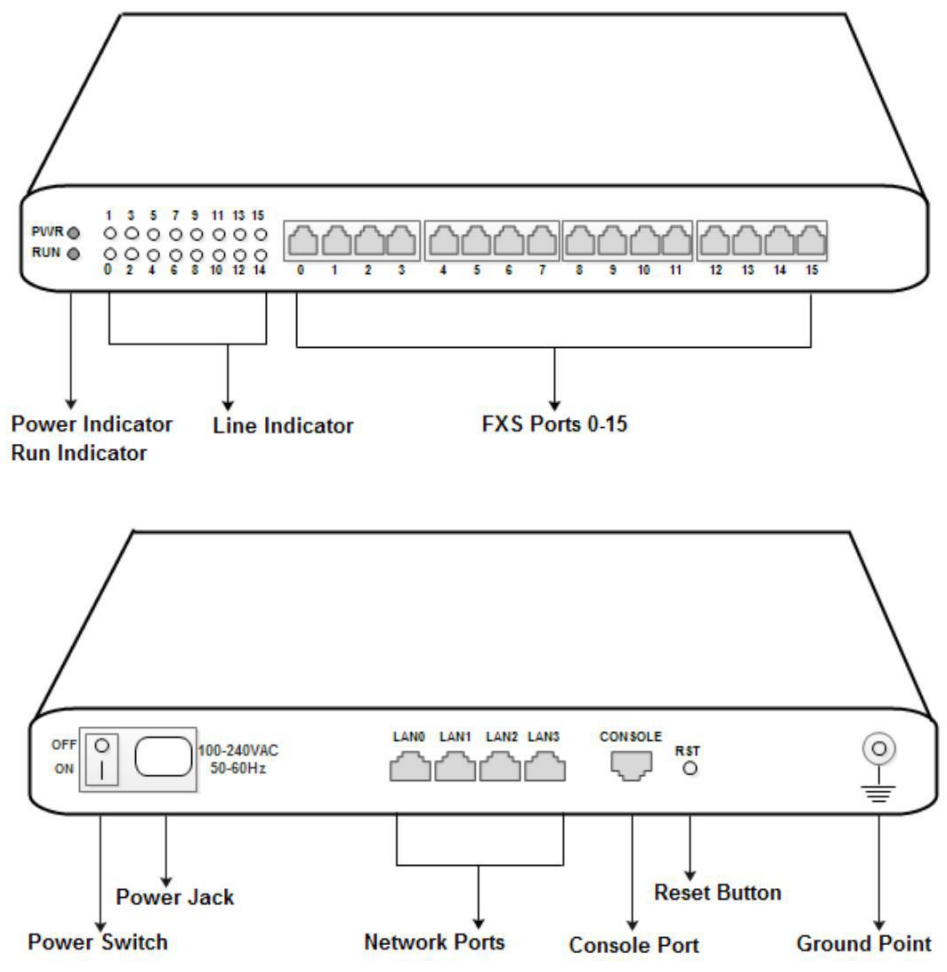

#### **Number of Ports**

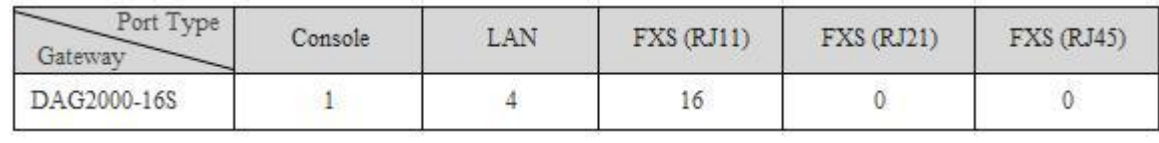

# *3* **Description of Indicators**

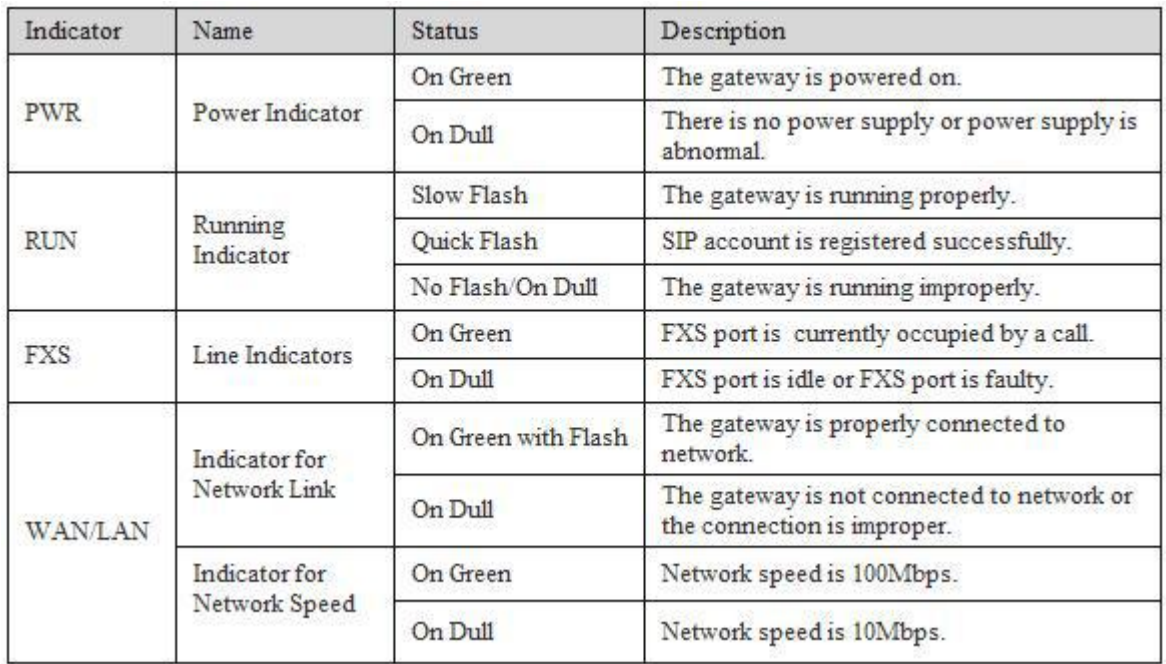

## *4* **Installation Attentions**

1. Please separate power cables with telephone lines so as to reduce the interference with telephone calls.

十年<del>年</del> - <del>1997年 - 1998年 - 1999年 - 1999年 - 1999年 - 1999年 - 1999年 - 1999年 - 1999年 - 1999年 - 1999年 - 1999年 - 1999年 - 1999年 - 1999年 - 1999年 - 1999年 - 1999年 - 1999年 - 1999年 - 1999年 - 1999年 - 1999年 - 1999年 - 1999年 - 1999年 - 1999</del> 大家 医无线虫 医无线虫 医无线虫属 医心脏病 医心脏病 医心脏病 医心脏病 医心脏病 医心脏病

铸就品质 贴心服务

- 2. The adapter of VG2000-16S accepts AC input voltage of 100-240V. Please ensure stable and safe power supply.
- 3. To guarantee stabilized running of VG2000-16S, please ensure there is enough network bandwidth.
- 4. To ensure the gateway can work normally, you'd better install the gateway in a device room where temperature and humidity are appropriate.
- 5. You'd better place the gateway on a flat surface or a device cabinet. To effectively maximize heat dissipation, do not pile up the gateway with other devices .

# *5* **Connection Instruction**

Network Connection

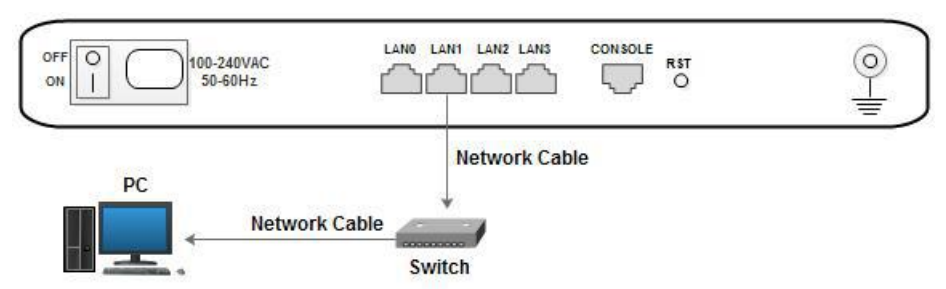

#### Telephone Connection

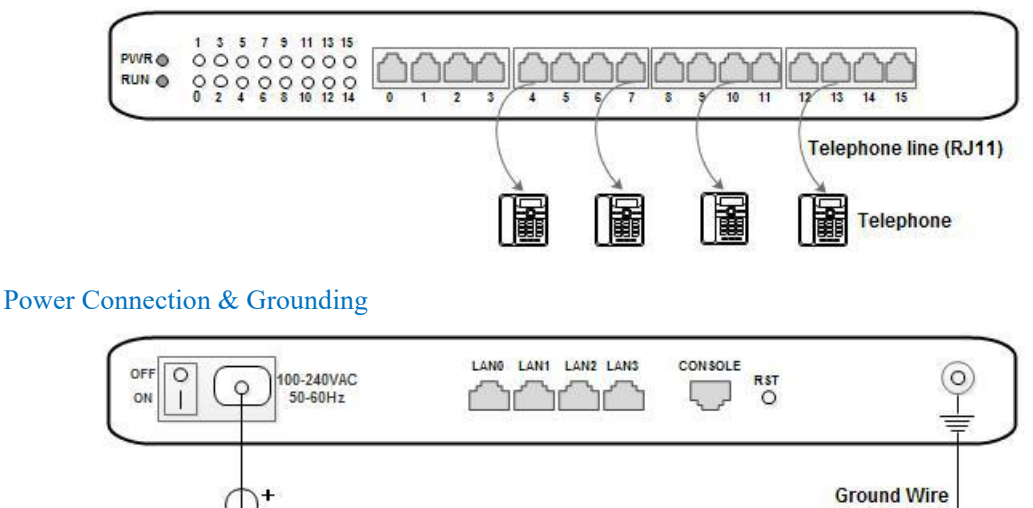

#### *6* **Modify PC's IP Address**

DIV100-240V AC

Modify the IP address of PC to make it at the same network segment with the VG2000-16S gateway, since the default IP address of the gateway is 192.168.11.1.

 $r1$ 

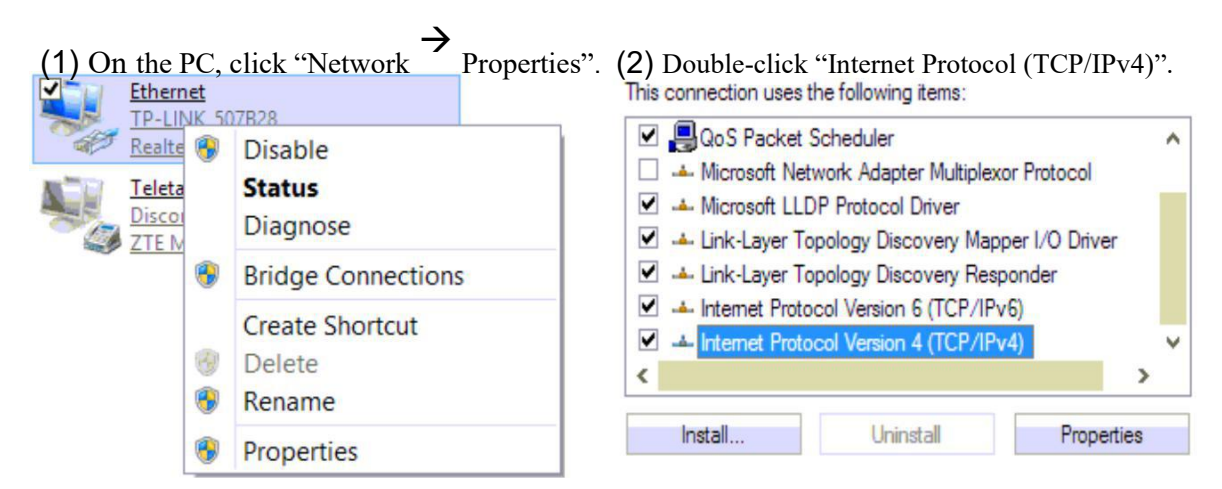

(3) Select "Use following IP address", and then enter an available IP address which is at the same network segment with "192.168.11.1".

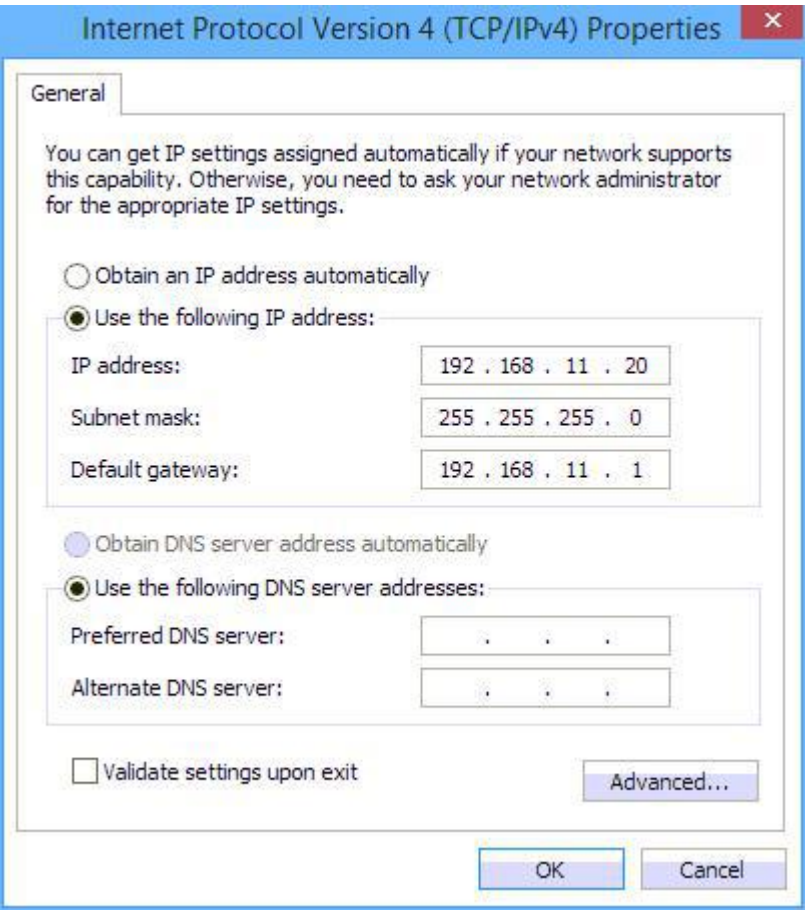

## *7* **Log into VG2000-16S**

Open a web browser and enter the IP address of VG2000-16S (the default IP is 192.168.11.1). Then the login GUI will be displayed. Both the default username and password are admin.

#### *8* **Modify IP Address ofVG2000-16S**

If you want to modify the IP address of VG2000-16S, please click "Network Local Network" in the navigation tree on the left, and then input new IP address and DNS server address on the displayed interface.

### *9* **Configure SIP Server Information**

Log into VG2000-16S, and then click **SIP Server** in the navigation tree and then enter the address of the SIP server which is to be registered. Click **Save** in the last.

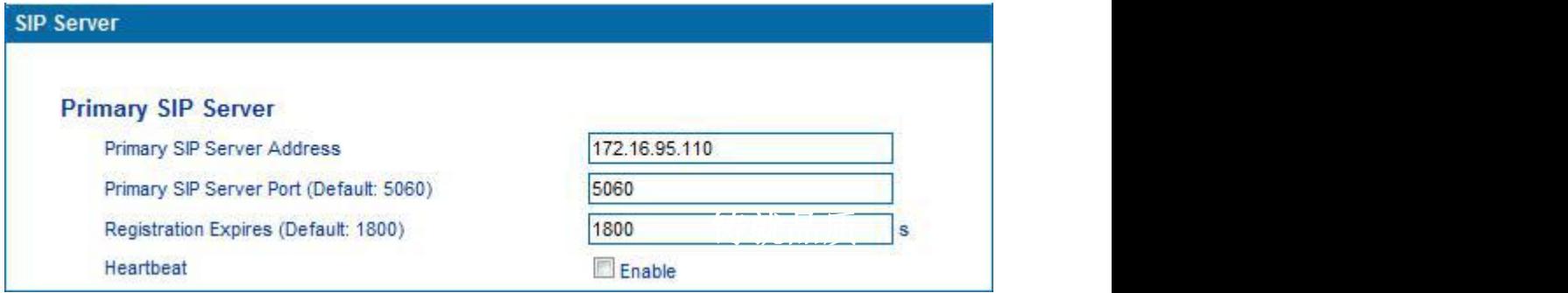

Click **Port** in the navigation tree on the left, and then click **Add**. Input the SIP account and authentication password assigned by the SIP server.

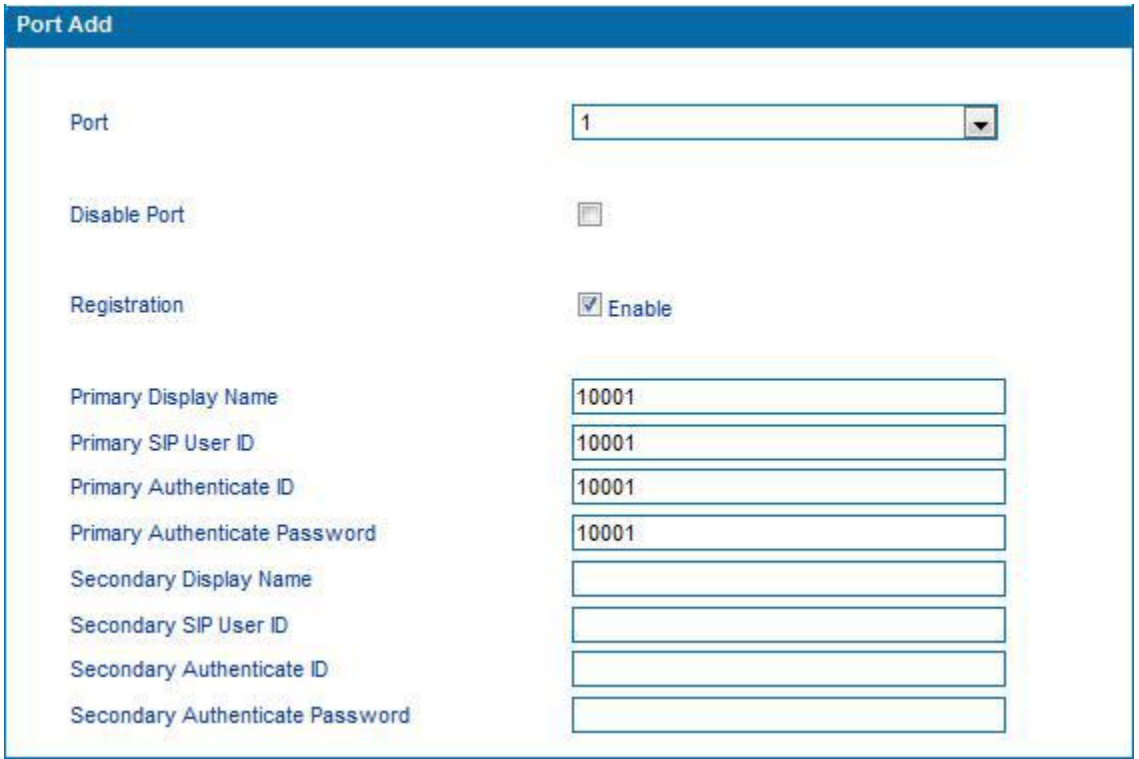

Click **Save** and then restart the VG2000-16S gateway for the new configurations to take effect.

## *10* **Basic Operations**

- Dial \*158# to query the IP address of LAN port of VG2000-16S;
- Dial \*114# to query the telephone number of a FXS port;
- Dial \*165\*000000# to restore default IP address, username and password;
- Restore factory default settings: (1) dial \*166\*000000#; (2) Press the RST button for 7 seconds; (3)Log into the gateway and then click "**Tools Factory Reset**". Then click **Apply**, and restart the gateway.
- Dial  $*111#$  to restart VG2000-16S.

#### *11***Detailed Configuration & Parameter Explanation**

This document only provides instructions for quick installation and basic configuration. For detailed explanation of functions and parameters, please make reference to VG2000-16S VoIP Gateway User Manual, or ask for online technical support.